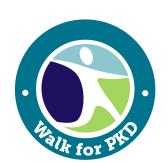

# Walk for PKD Participant Center Guide

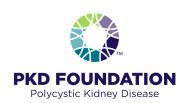

Your Participant Center provides you with all the tools you need To meet your goal and manage your Walk for PKD fundraising.

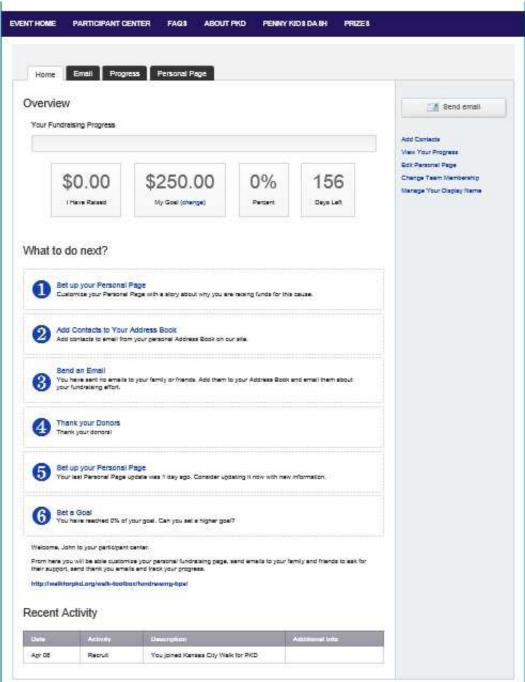

### Step 1: Set up your Personal Page

While your personal page is set up with text already, we encourage you to customize your personal page with your PKD story and why you are raising funds for PKD.

- Select the **Personal Page** tab
- Edit the title by typing in the text box
- Enter your story by either typing above the place holder text or removing the text and typing your story in its place.
- Click the green Save button on the bottom. To preview your page, click (View Personal Page)

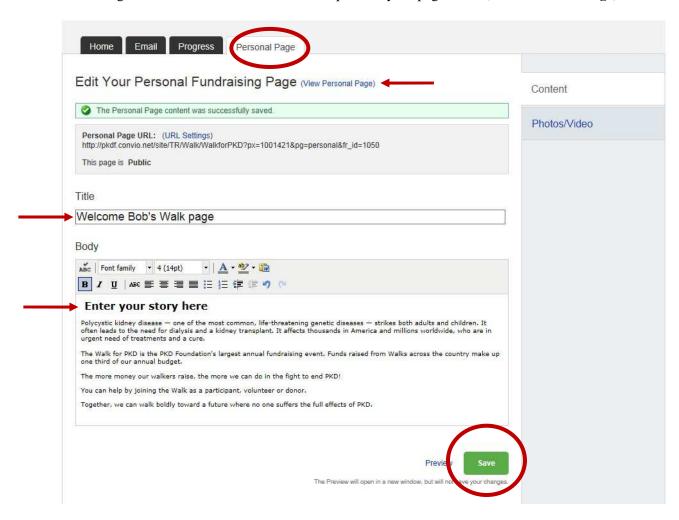

You can also add your own personal photo or video to your page!

- Click on **Photos/Video** on the right hand column
- Click **Browse...** and select your photo from your computer/device. (Only jpeg images are supported)
- Add an optional **caption** in the text box
- Click Save/Upload
- To view your page, click **Content** in the right hand side column and then click (**View Your Personal Page**)

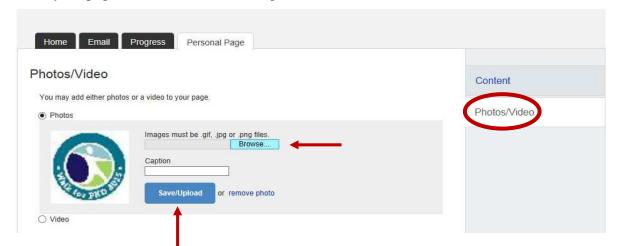

## Step 2: Add contacts to your Address Book

- Select the **Email** tab and click on Contacts
- Enter individual contacts by clicking **Add single contact** (See page 4 for directions on importing your contacts.)

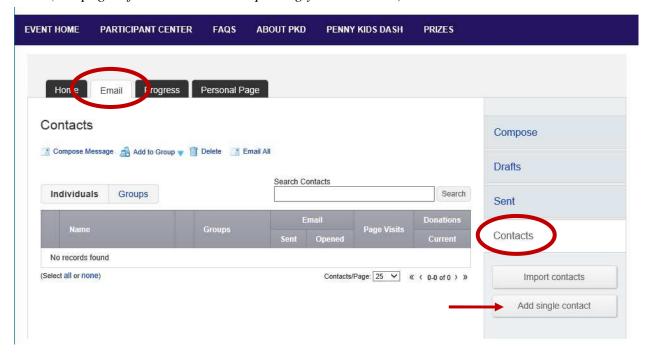

• Enter the contact's information in the boxes provided and click Add

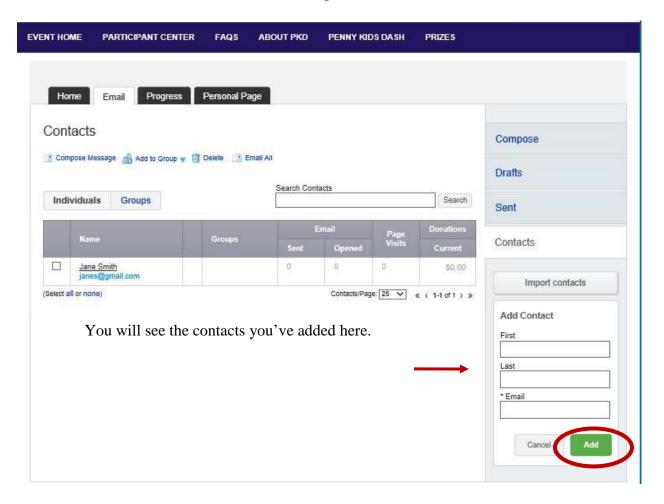

#### To import contacts select Import contacts

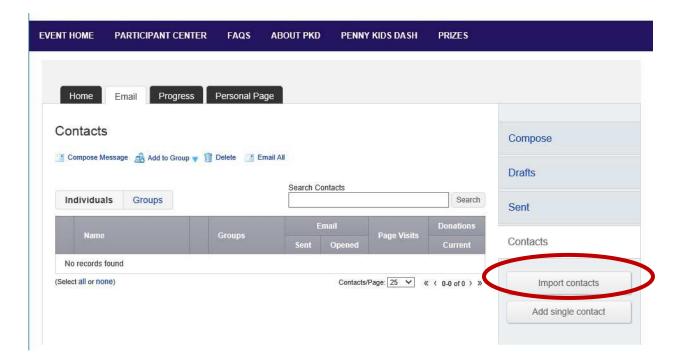

• Select the email source you want to import from and click Next

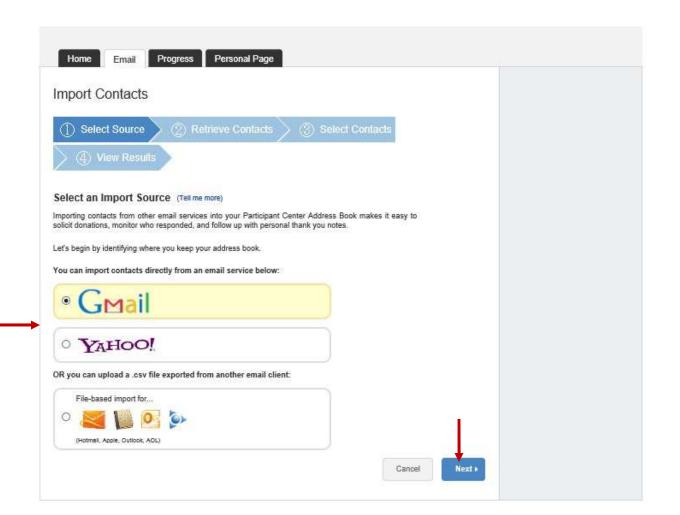

- Click **Allow Access** when the Consent Pop-up appears, if pop up does not appear, select **Display Consent Pop-up**.
- Click Next

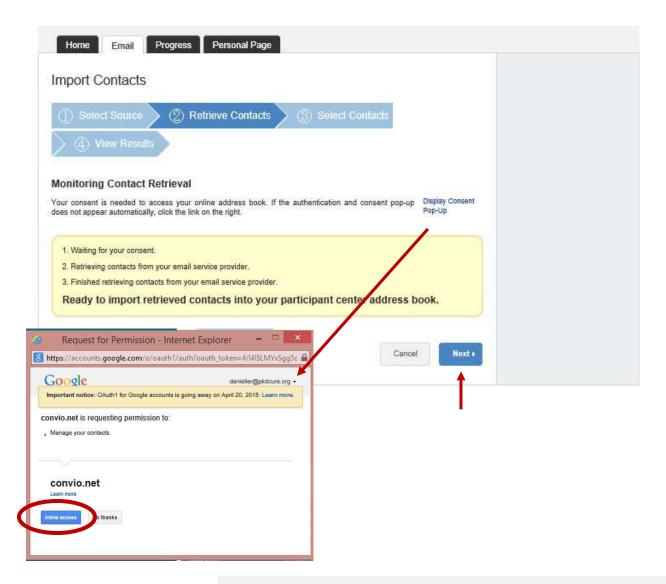

 Choose to import all or only some of your contacts then click Next

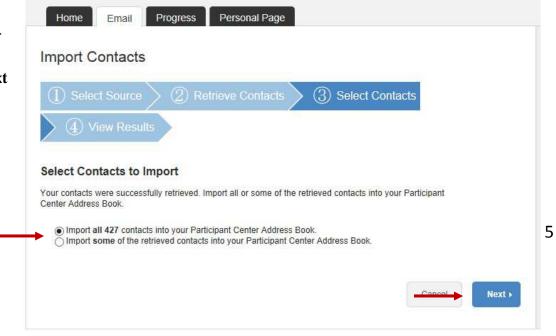

You will see your uploaded contacts on the next page.

• Click **Finish** to go back to the Contacts page

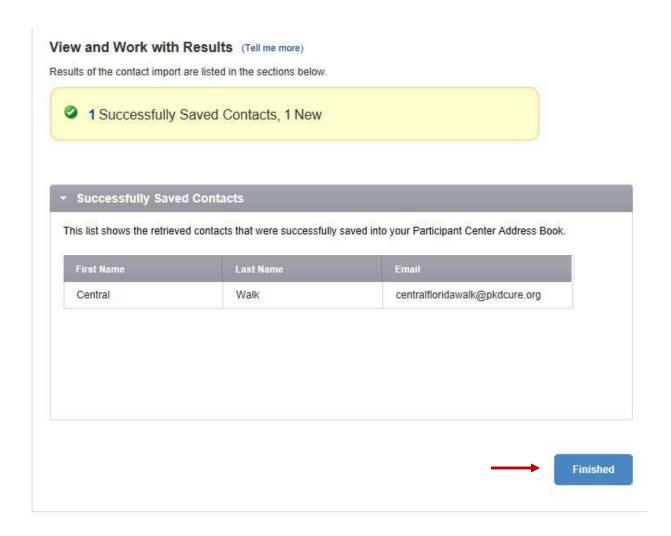

#### Step 3: Send an Email

We've created some templates for you to choose from or you can create your own by choosing blank message.

- Select the **Email** tab
- Choose the email you wish to send
- Click Next

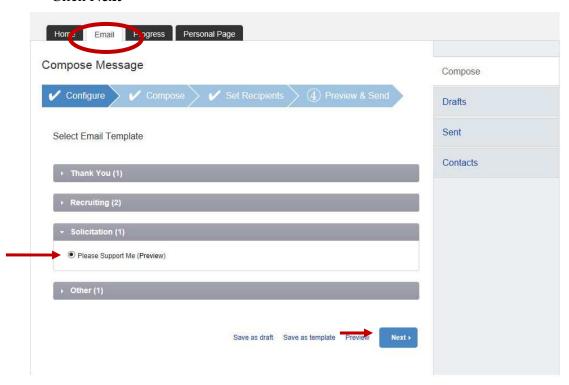

- Next make any edits to your email in the text box provided. The templates have a spot to enter your name at the bottom of the email
- Enter your name and click Next

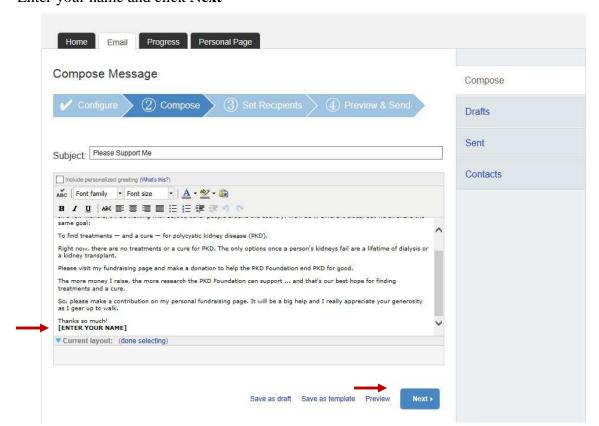

• Add a contact to email or select from your address book and click Next

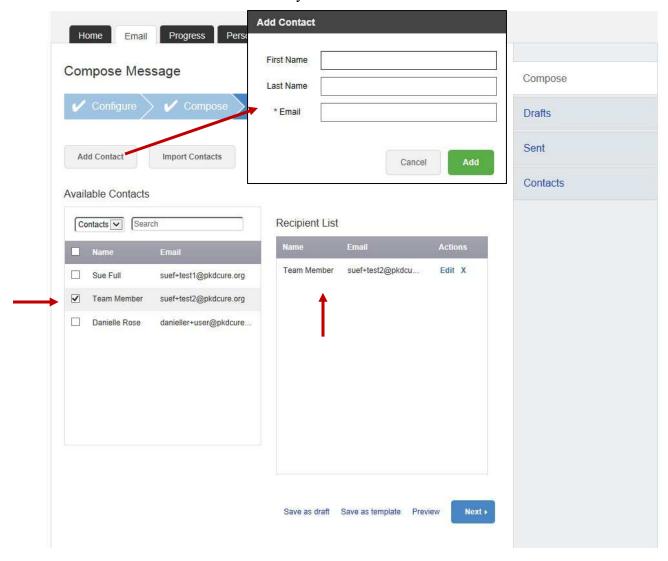

• Lastly, preview your message and click the green **Send** button

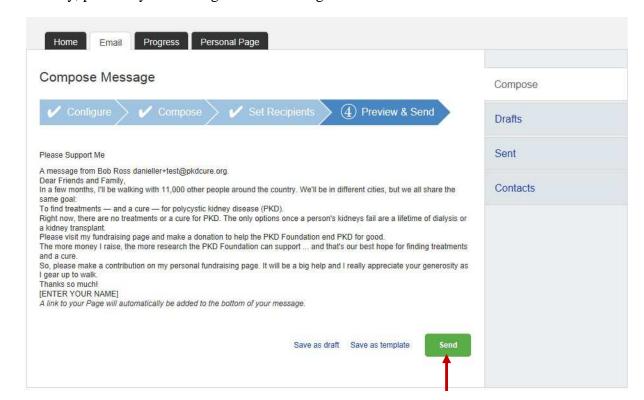